PDF SHARE FORMS Online, Offline, OnDemand PDF forms and SharePoint are better together

# Viewing list information inside PDF file based on selected criteria

PDF Share Forms 780 Roosevelt, Irvine, CA 92620 • Tel +1 888 792 7871 • Fax +1 949 861 6447 • [info@pdfshareforms.com](mailto:info@pdfshareforms.com) • [www.pdfshareforms.com](http://www.pdfshareforms.com/)

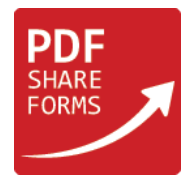

This guide will show how to populate PDF form with data from the list based on selected criteria.

**Step 1.** For this example were used following SharePoint lists:

Products list

"Products" list has three columns:

- Order Number
- **Product**
- Quantity

# Orders list

"Orders" list has two columns:

- Order Number
- Order Date

Both lists have same column – "Order Number". It will be used inside PDF for as criteria for populating other data.

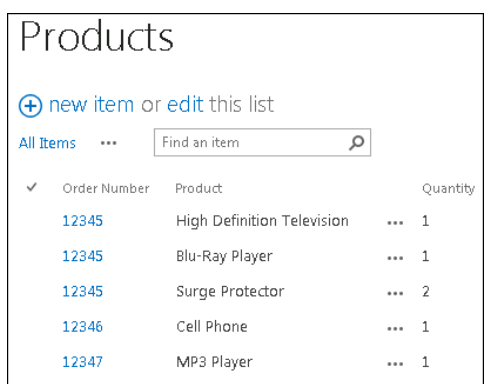

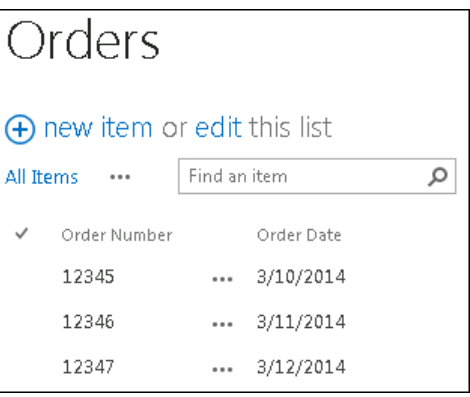

# **Step 2.** Preparing a template

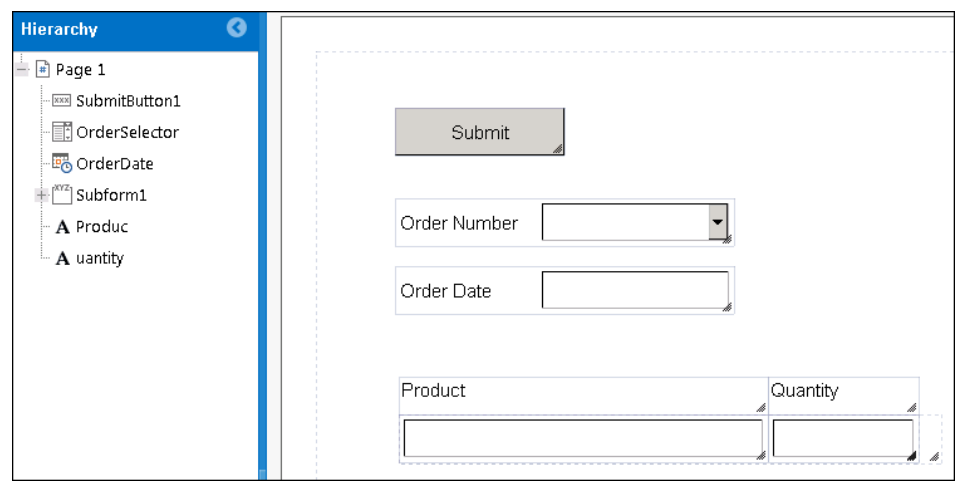

This template has "SubmitButton1", "DropdownField1", TextField1" and repeatable section which will serve as two column table. The idea of the form is to populate "Order date" and "Product" with "Quantity" for selected "Order Number" in dropdown field.

**Step 3.** Adding data sources for each used SharePoint list (Developer  $\rightarrow$  Date Sources):

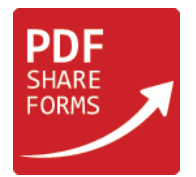

### 1. For Orders list:

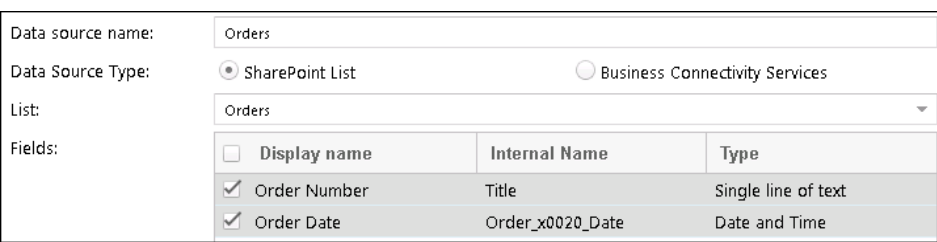

Select data source type "SharePoint List" and find in "List" dropdown field "Orders" list. Check "Order Number" and "Order Date" columns. Give name for data source (Orders) and click on Save at the bottom of the window.

### 2. For Orders list:

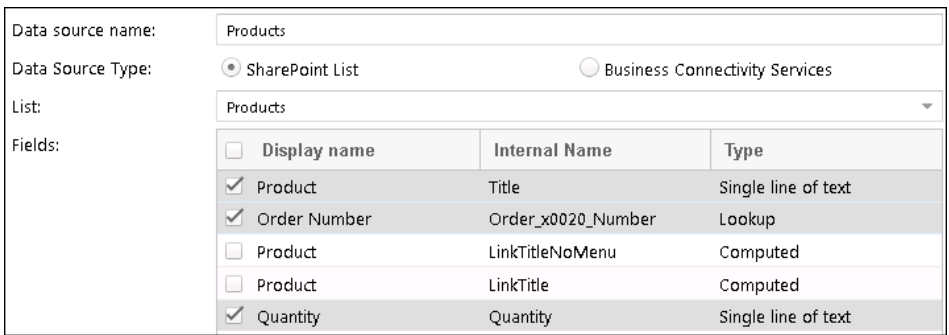

Select data source type "SharePoint List" and find in "List" dropdown field "Products" list. Check only "Product", "Order Number" and "Quantity" columns. Give name for data source (Products) and click on Save at the bottom of the window.

Step 4. Set values for dropdown field "OrderSelector" (Properties → Item Values):

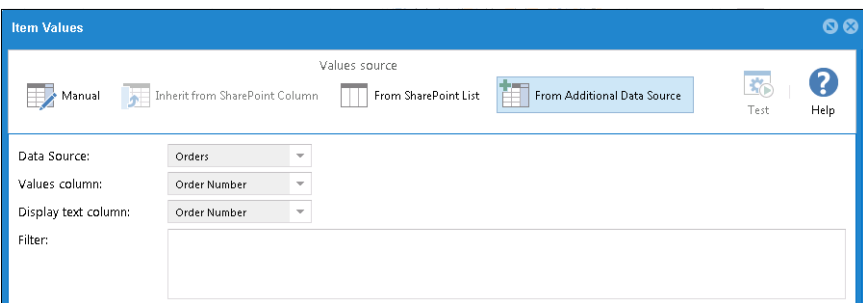

Select "From Additional Data Source" as source value, then set "Orders" data source to "Data Source" and "Order Number" in "Values column" and "Display text column".

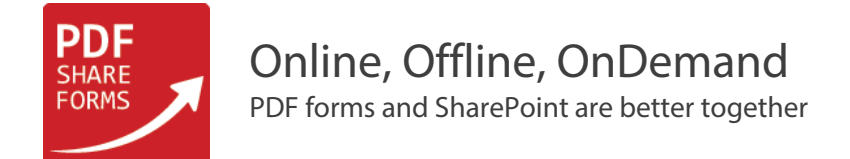

**Step 5.** Add custom script to dropdown field "OrderSelector" (Properties → Actions → Field Exit)

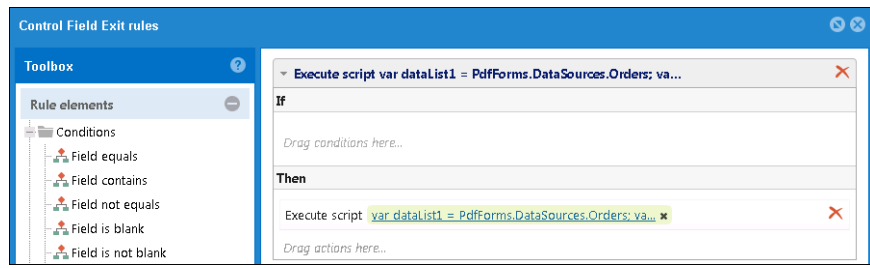

Place "Execute script" action to "Then" section and add following code:

```
var dataList1 = PdfForms.DataSources.Orders;
var i = 0;
for (i = 0; i < dataList1.length; i++){
     if (dataList1[i]['Order Number'].toString() == xfa.resolveNode("$data..OrderSelector").value){
         xfa.resolveNode("$data..OrderDate").value = dataList1[i]['Order Date'].toString();
     }
}
var count = 0;
var dataList2 = PdfForms.DataSources.Products
var repeatableNode;
repeatableNode = xfa.resolveNode('$form.Root.Default..RepeatableSubform1');
repeatableNode.instanceManager.setInstances(1);
for (i = 0; i < dataList2.length; i++){
     if (dataList2[i]['Order Number'].toString() == xfa.resolveNode("$data..OrderSelector").value){
       repeatableNode = xfa.resolveNode('$form.Root.Default..RepeatableSubform1['+count+']');
       repeatableNode.instanceManager.addInstance(count);
       repeatableNode.resolveNode("Product").rawValue = dataList2[i]['Product'].toString();
       repeatableNode.resolveNode("Quantity").rawValue = dataList2[i]['Quantity'].toString();
         count++;
     }
}
```
This code will check currently selected value inside dropdown field "OrderSelector" and will populate "OrderDate" field with date connected to the selected value. Also script will go through "Products" data source and populate fields on repeatable section (Product and Quantity) with values connected to currently selected "Order Number".

**Step 6.** Save and deploy template, create new form

Newly created form is blank except values prepopulated to dropdown field from "Orders" list.

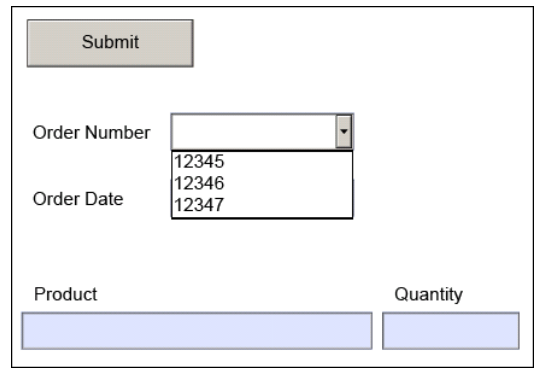

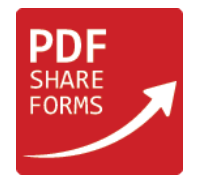

**Step 7.** Select value in dropdown field

Form fields were populated with "Order Date", "Product" and "Quantity" values connected to selected "Order Number".

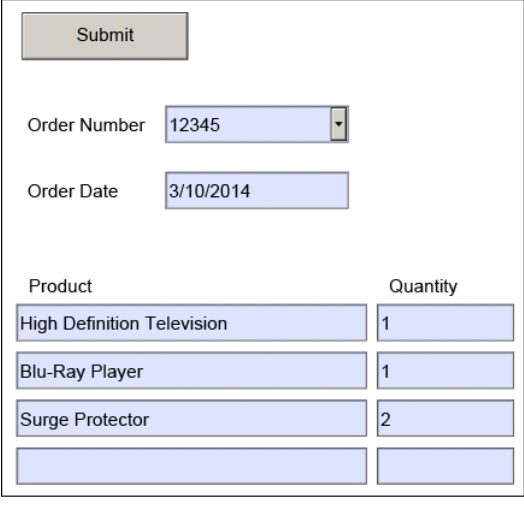

**Step 8.** Try to select other value

Spare rows were deleted from previous selection, now fields are displaying information connected to newly selected "Order Number".

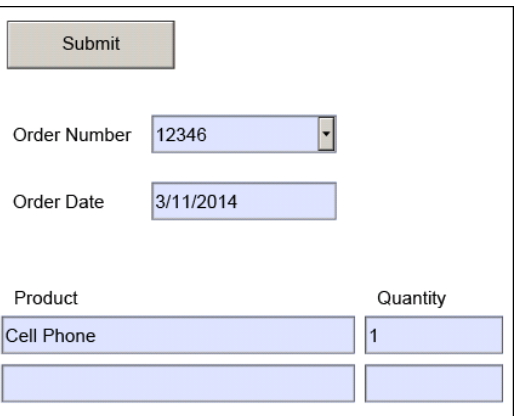